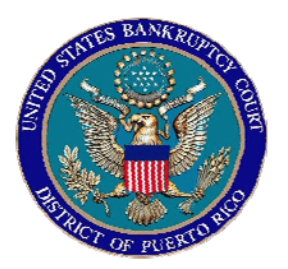

## IN THE UNITED STATES BANKRUPTCY COURT FOR THE DISTRICT OF PUERTO RICO José V. Toledo Post Office & Courthouse Federal Building 300 Recinto Sur St, Suite 109 San Juan, Puerto Rico 00901

## $\_$  . The contract of the contract of the contract of the contract of the contract of the contract of the contract of the contract of the contract of the contract of the contract of the contract of the contract of the con Notice to the Bar and the Public \_\_\_\_\_\_\_\_\_\_\_\_\_\_\_\_\_\_\_\_\_\_\_\_\_\_\_\_\_\_\_\_\_\_\_\_\_\_\_\_\_\_\_\_\_\_\_\_\_\_\_\_\_\_\_\_\_\_\_\_

## In Re: TRANSFER OF CLAIMS

This notice advises practitioners and public in general in the process of filing a "Transfer Of Claims" electronically.

The instructions below provide guidance, step by step, on how to file this event correctly.

If you have any questions regarding this instructions please contact the CM/ECF Help Desk at (787) 977-6115.

In San Juan, Puerto Rico, this 28<sup>th</sup> day of November, 2007

Celestino Matta Mendez, Esq Clerk of the Court

07-28

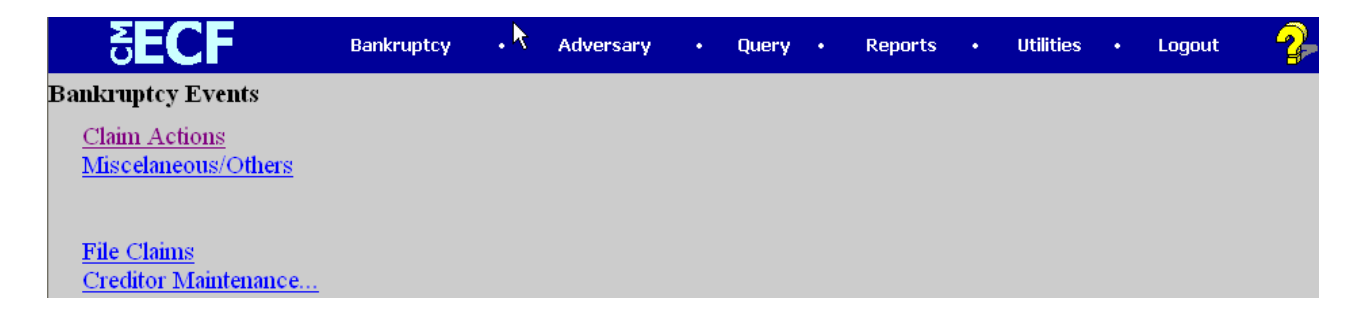

Select *claim actions* under the Bankruptcy Events menu.

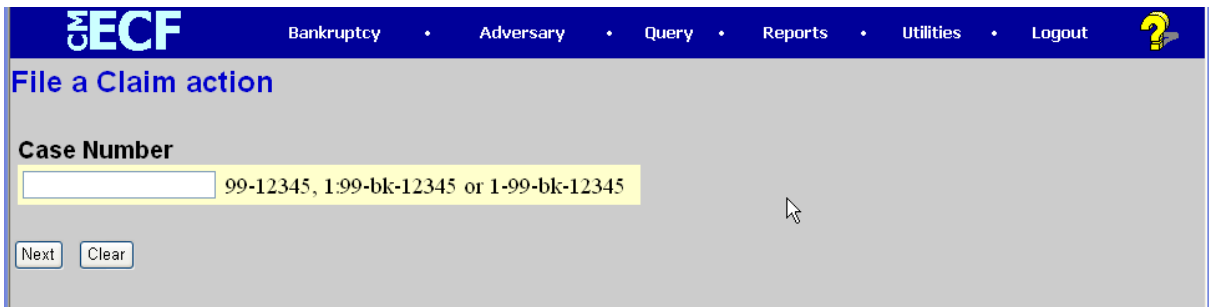

Write the case number in the box provided.

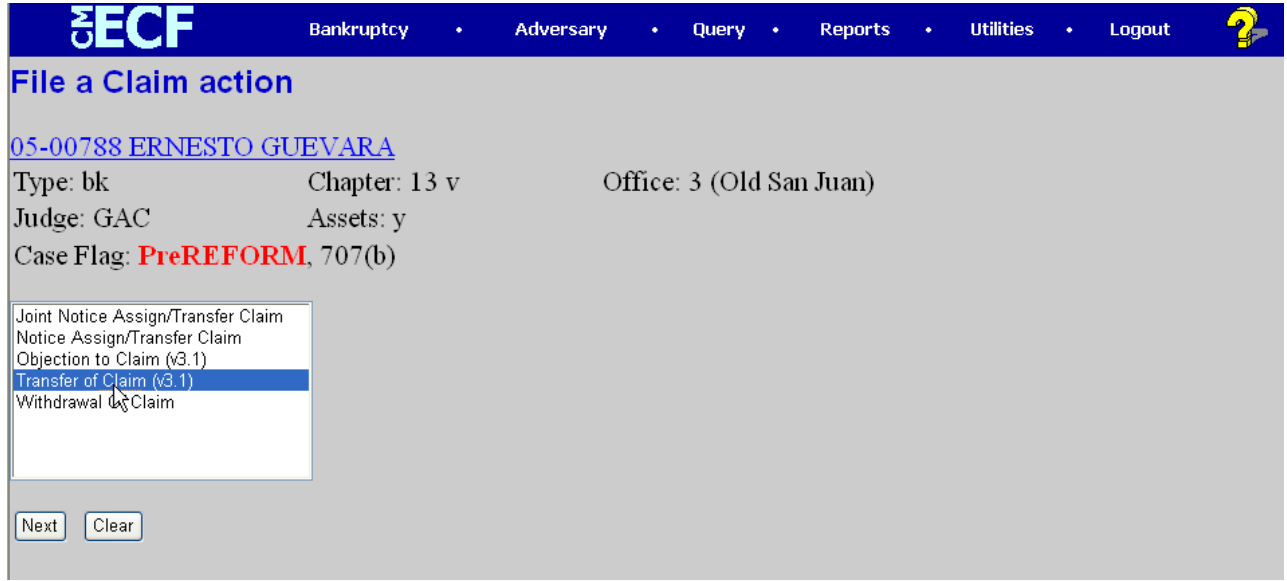

Choose transfer of claims (v3.1) event. Select next button to continue.

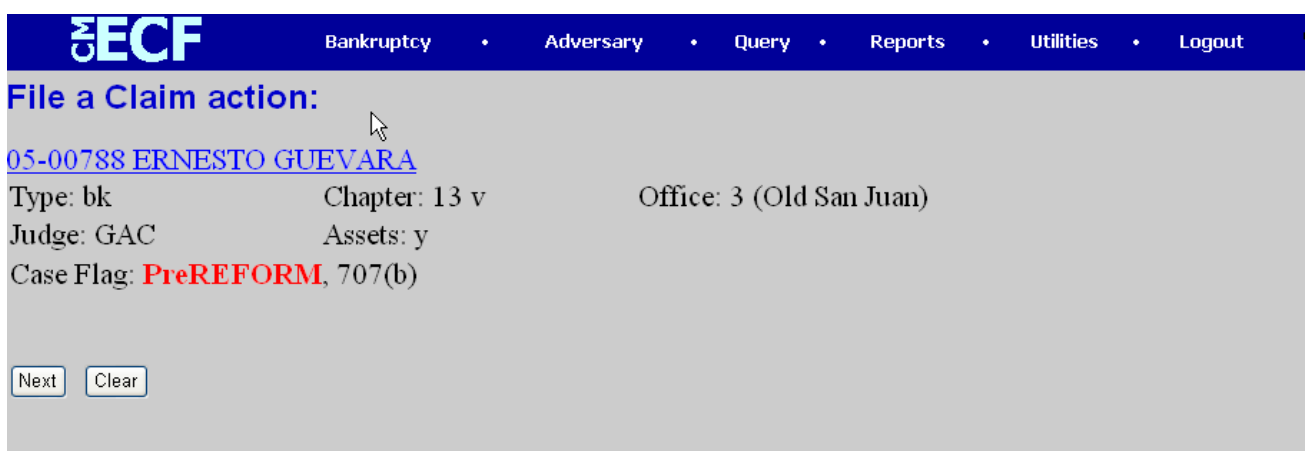

Verify you have selected the correct case. Select next button to continue.

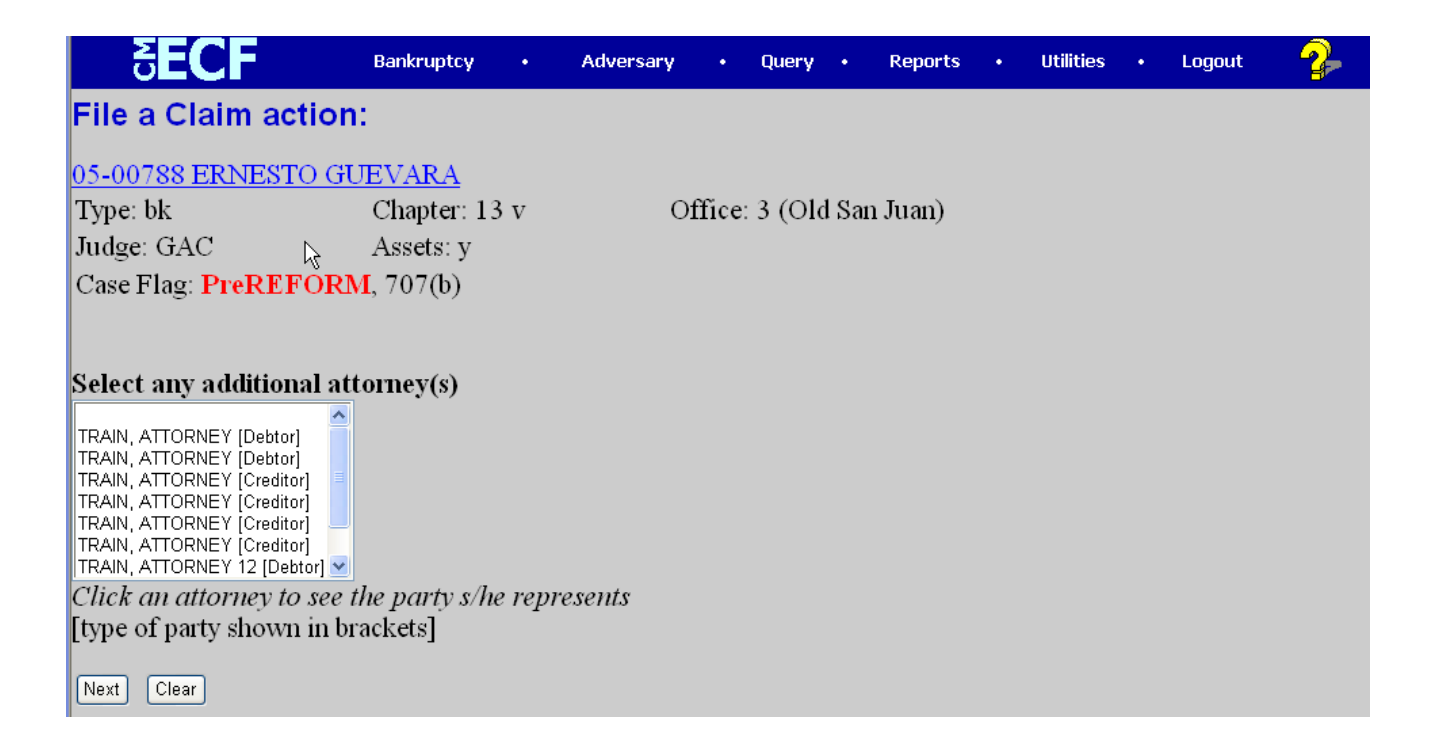

Limited creditors' passwords will be shown the screen above. They should select their attorney, if applicable. Click next button to continue.

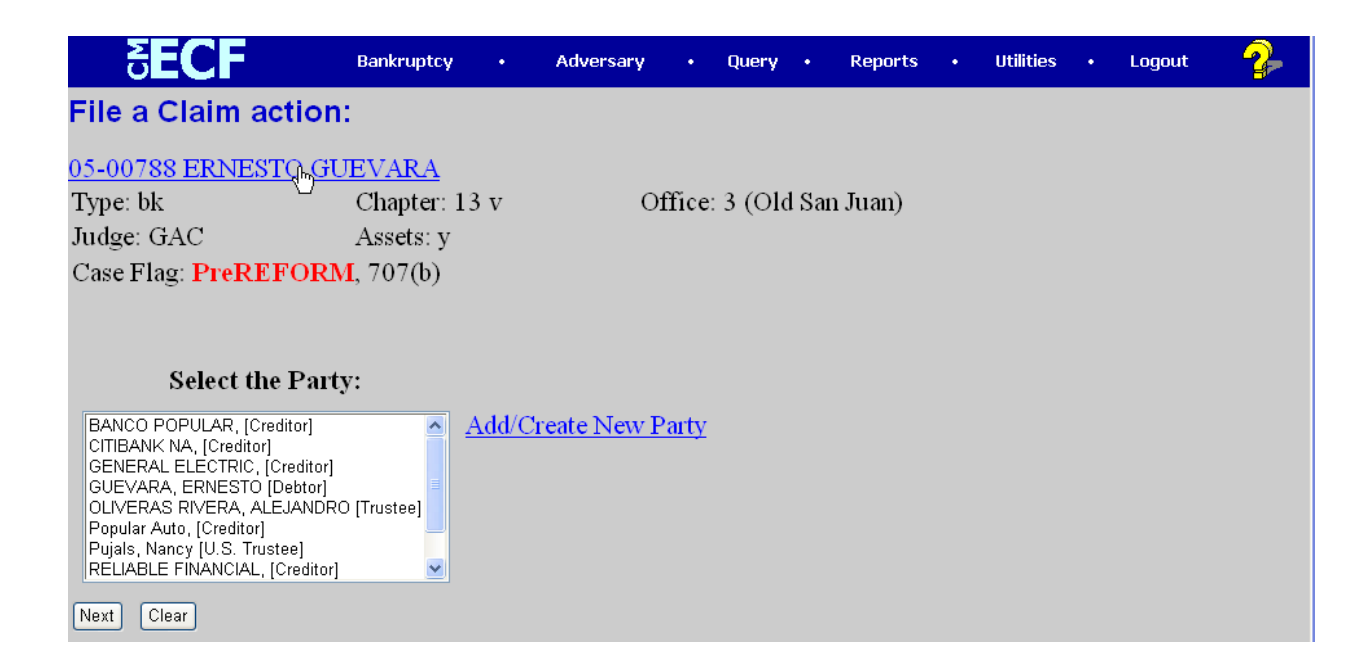

Select the party from the list. If the party is not found, then use the *add/create new party* option. Please refer to the Attorney's User Manual for more information on how to create new parties while filing a document. CM/ECF will not let you continue, if you don't select the party. Select the next button to continue.

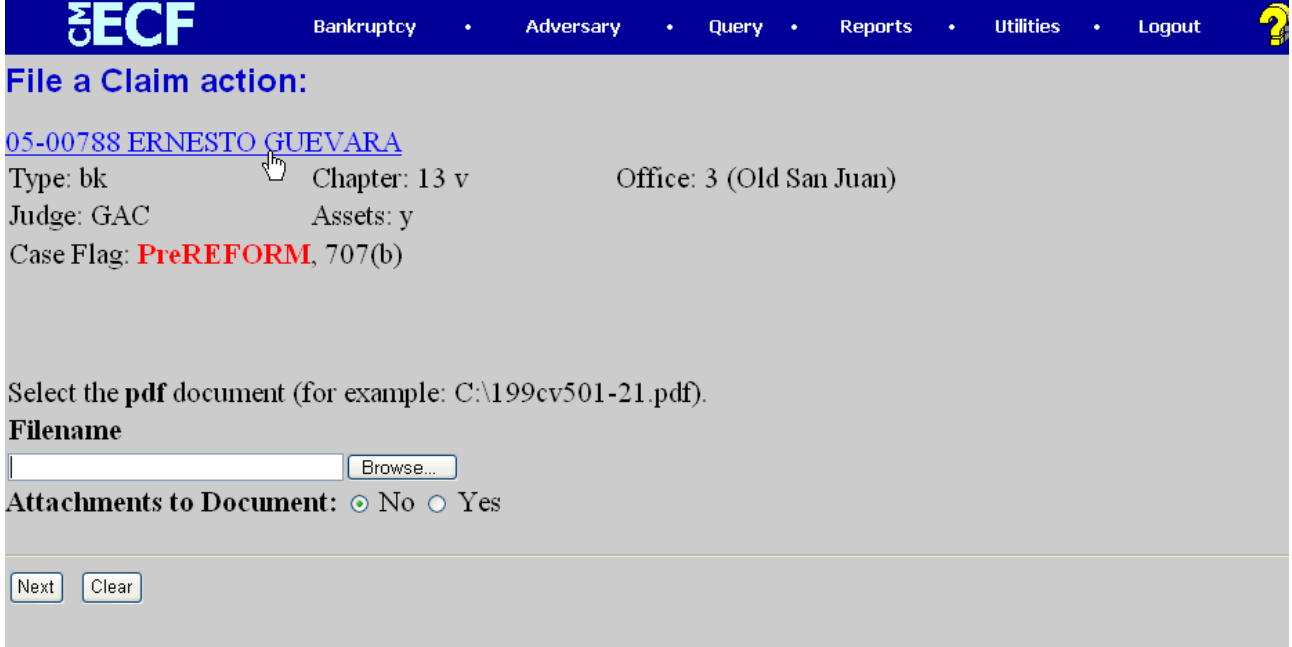

Click browse and select your pdf file from a local folder in your computer. Then, click next button to continue.

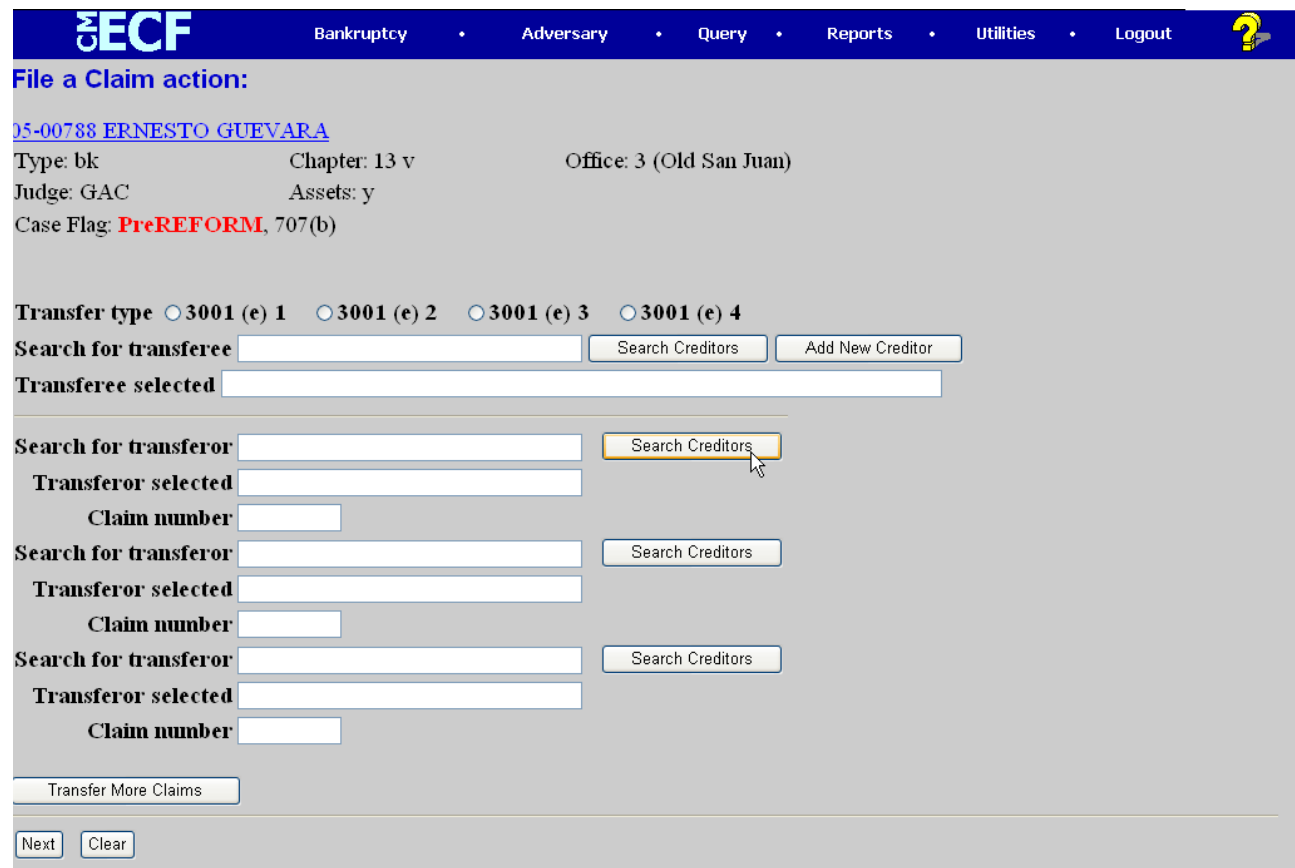

Select one of the *transfer type* from the choices available in the screen. To add the transferee select the *search creditors.* The left screen below shows the *search creditors* option. Scroll and select the creditor that represents that transferee. If the transferee is not found in the list of creditors then, select *add creditor.* The right screen below shows the *add new creditor* option. Creditor's name and address should be entered in the text box.

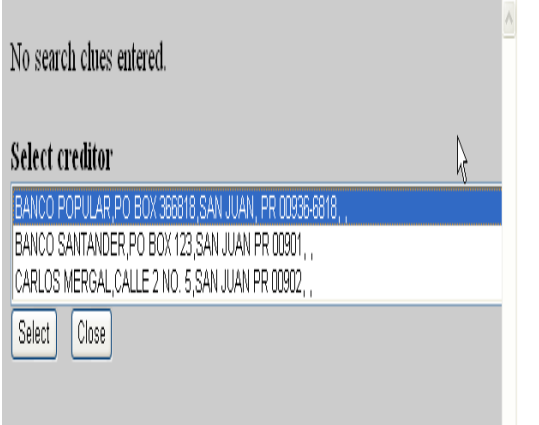

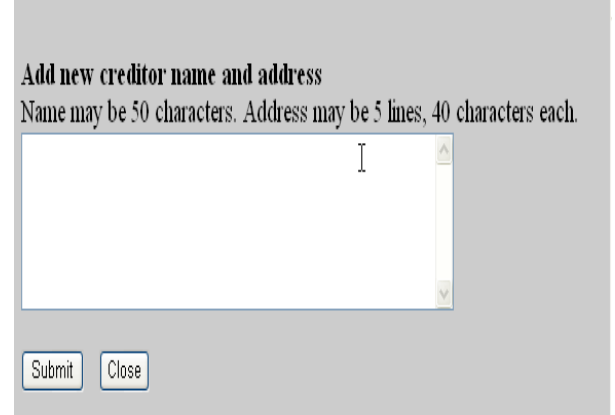

Select creditor and press select. Add new creditor's address and submit.

To select the transferor, click on *search creditors*. The screen below shows the list for creditor selection. Use the address or the claim number specified on the right to differentiate among multiple claims from the same creditor.

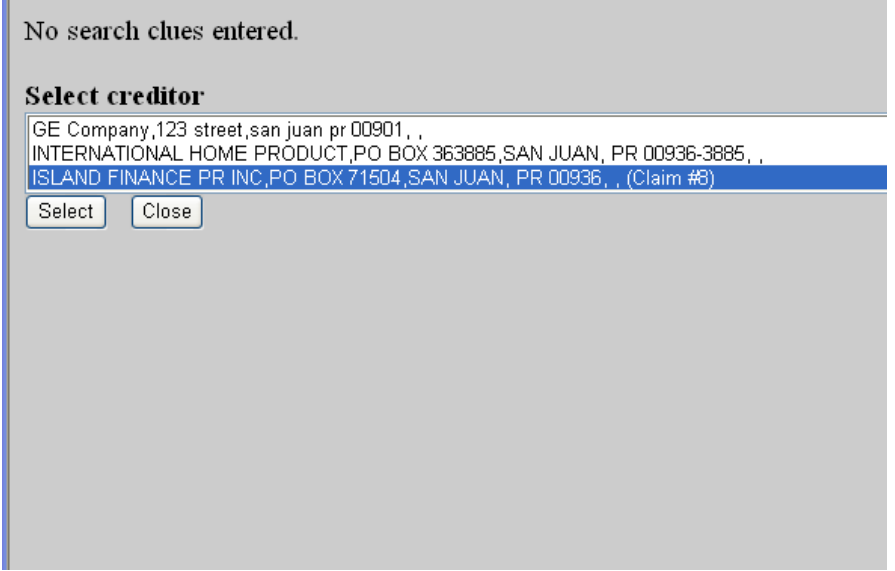

You will return to the screen below, please note that the transferee selected shows the name of the creditor you chose or added. Also, the creditor name selected in the previous step will be shown in the *transferor selected* field. **It is very important that you confirm that you selected the correct claim number.** If the claim number is incorrect, repeat the previous step. Press next button to continue.

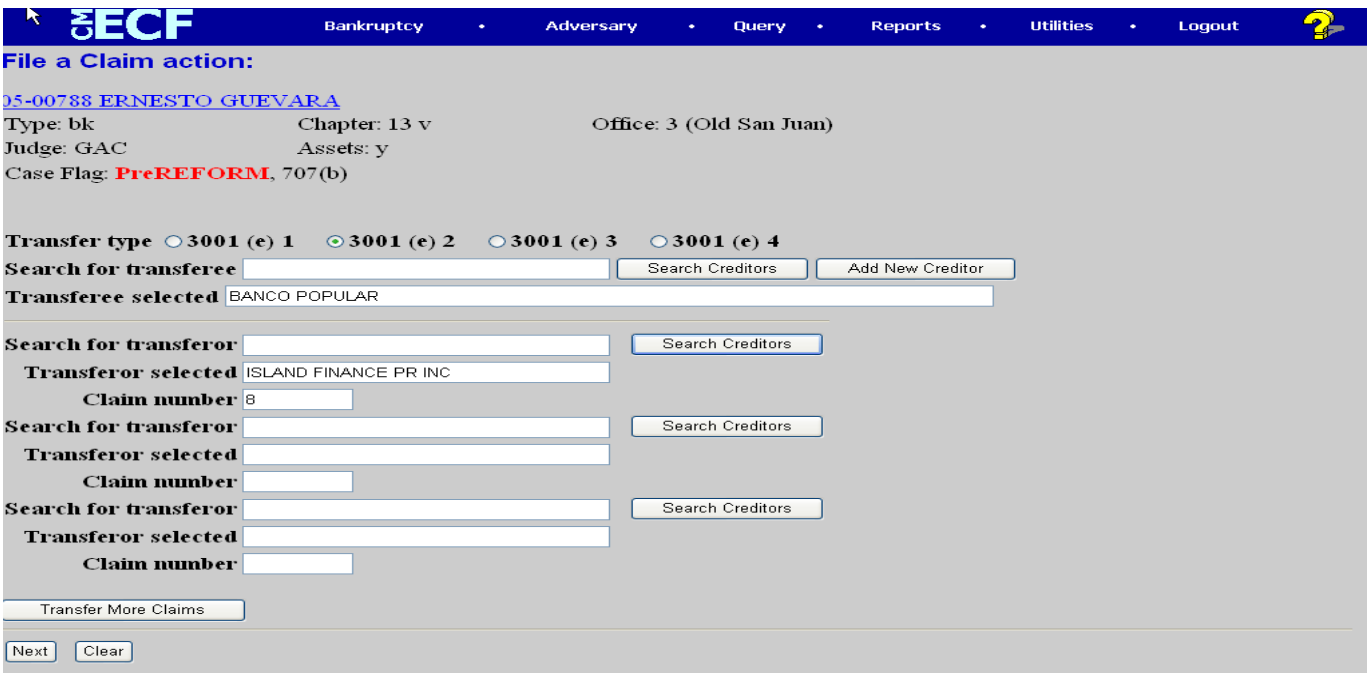

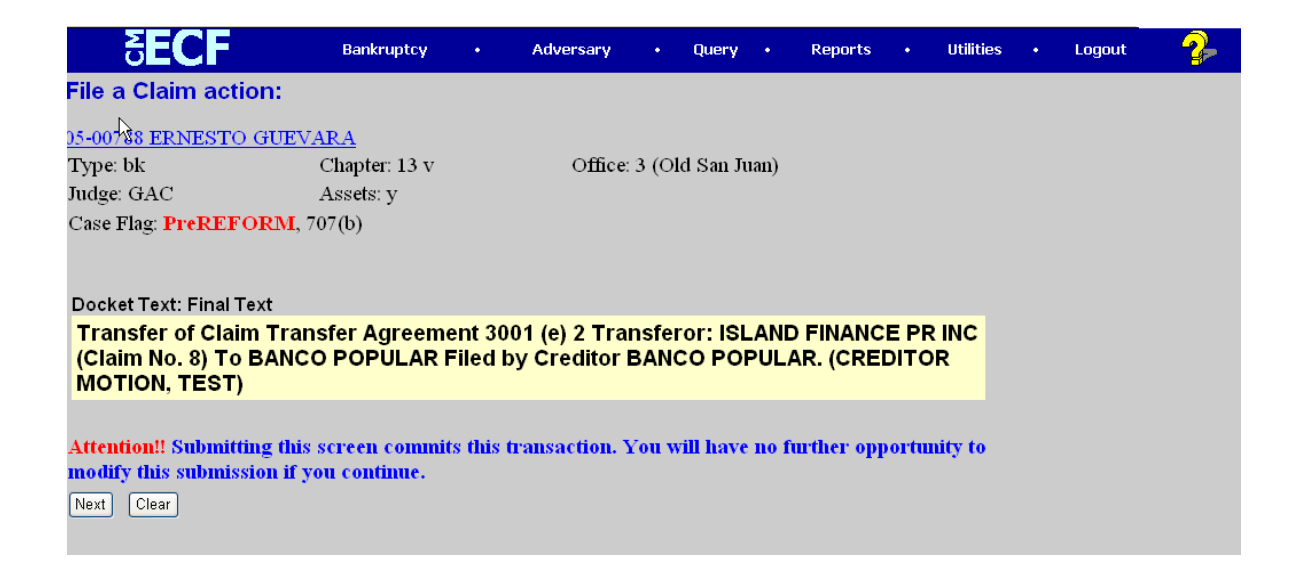

This is your final screen. Review the text box for any errors before selecting next.

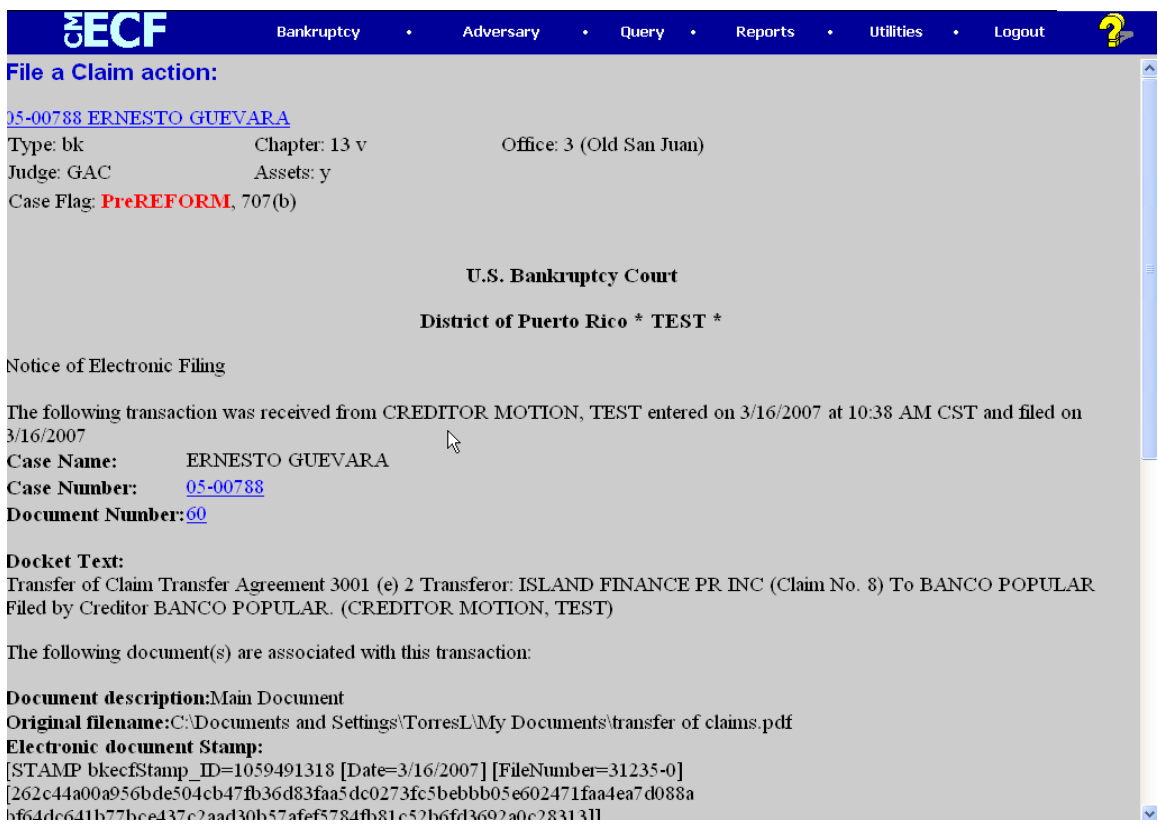

This is your proof that your entry is successfully completed.